## **User Manual**

## **Candidates Registration Module - Agriculture**

**Click on the URL: - [http://cetcelladmissions.mahait.org](http://cetcelladmissions.mahait.org/)**

**1)** Click on the **Candidate Registration** Button available on Homepage.

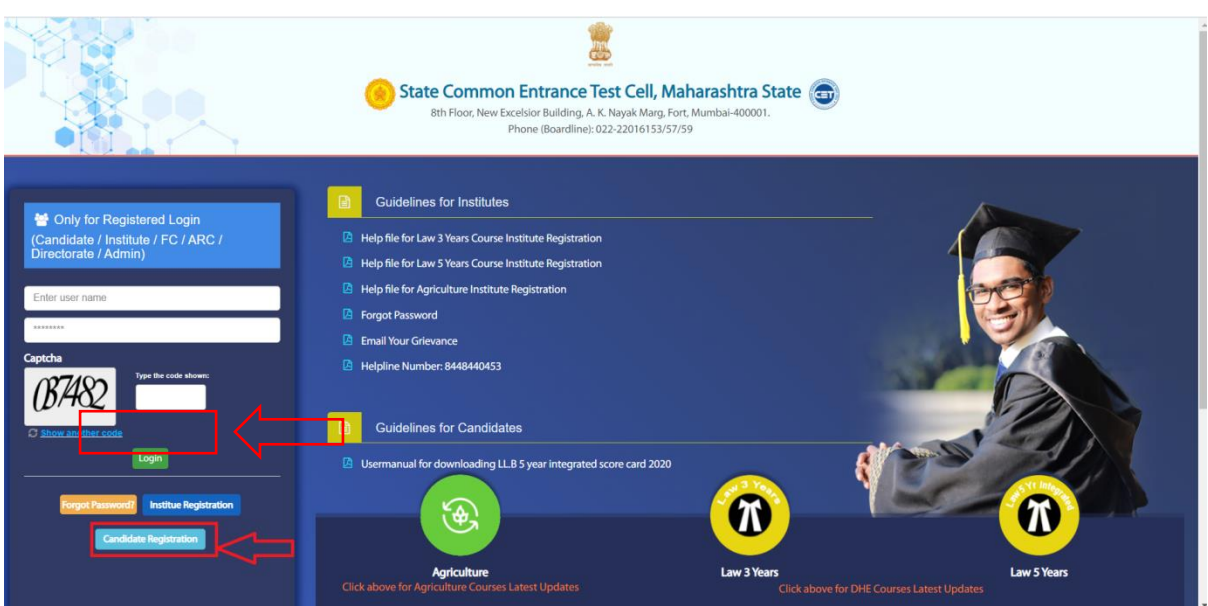

2) Click on Select Course as **Agriculture** and Fill the details as mentioned in the screen. For registered email id and registered mobile number has to be verified by OTP. After Email id and Mobile number verification check if verified message displayed on the screen. Enter Captcha and click on Submit button.

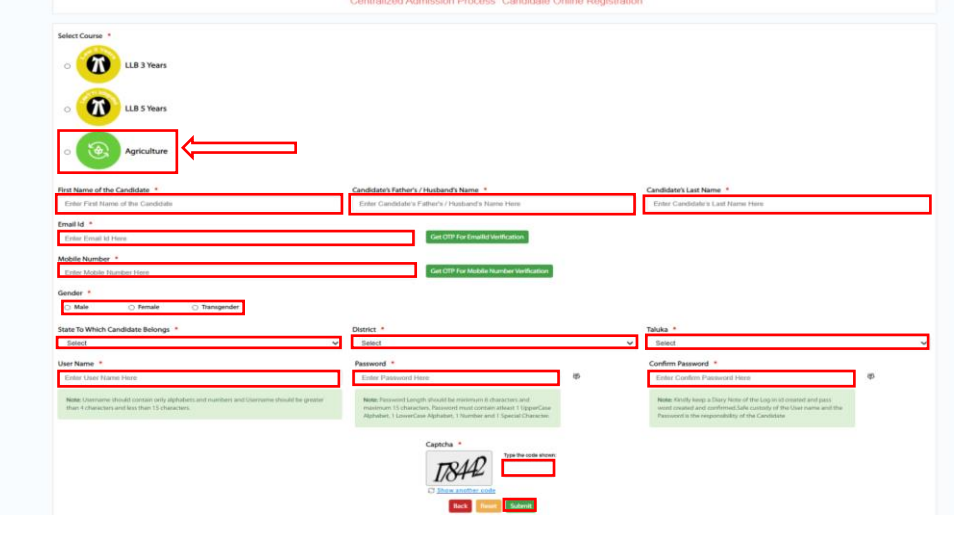

3) After Submission **Success** Message will be displayed on portal and click on OK Button.

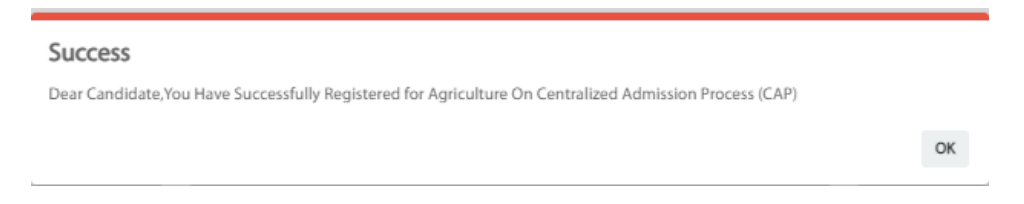

Accordingly candidate will receive SMS on registered mobile no and email id.

Note:- Candidate should save the username and password as it will be used throughout the admission process.

4) After successfully registering login on the portal with your **Username & Password**. Enter the **Captcha** and click on the **login** button.

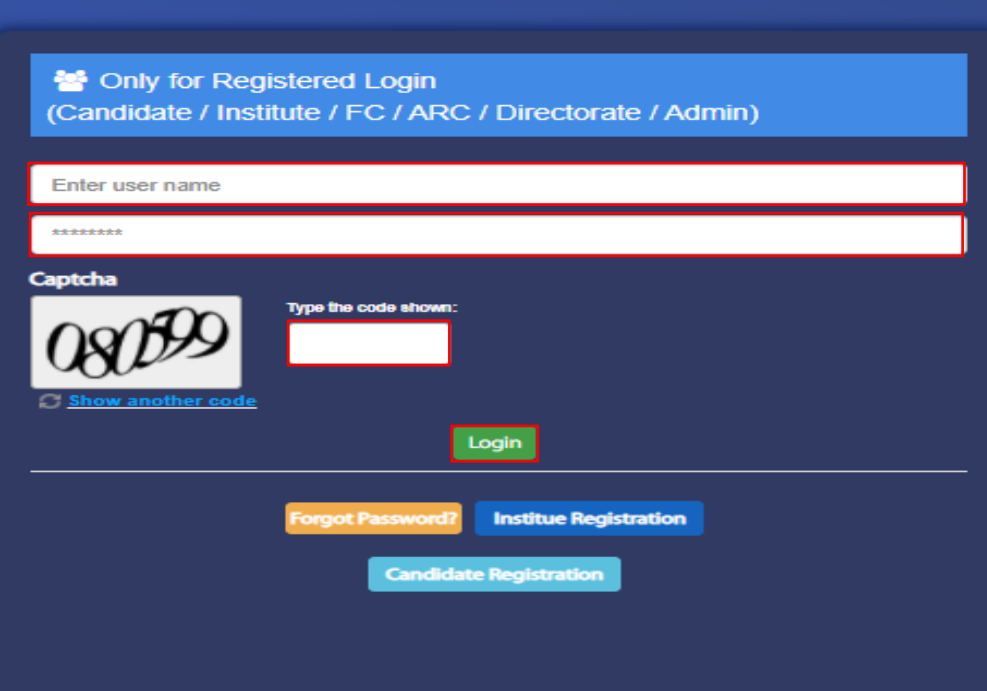

5) After logging in successfully you will see the screen as below. Menu's available on left side panel will be enable only on the CAP schedule dates.

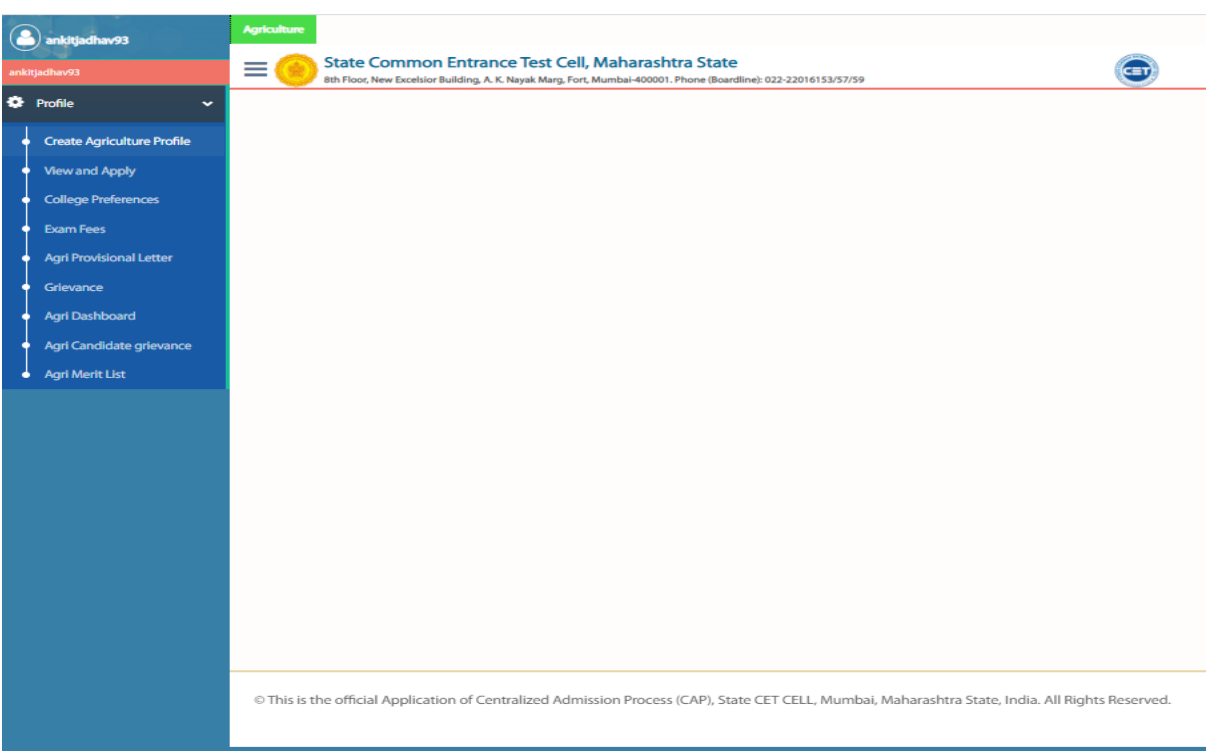

6) To fill the application form , Candidate must Click on the **Create Agriculture Profile**. (Left side of the screen in the dropdown of the profile button)

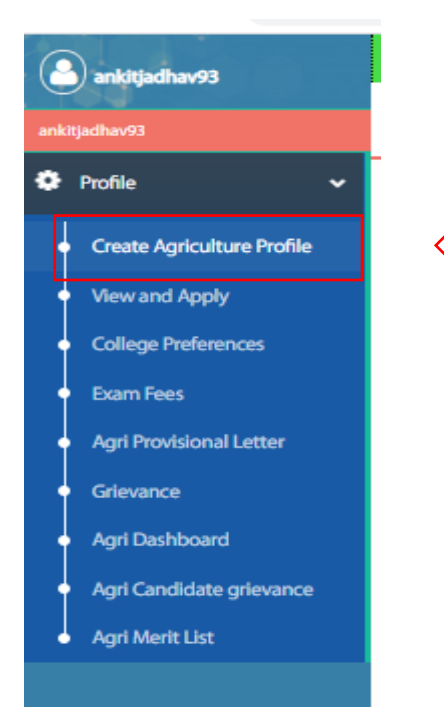

7) After clicking on Create Agriculture Profile, you will see a page which shows **PRE-REQUISITE for CAP 2020 for Agriculture course**. Kindly read all the terms mentioned on the screen & click on box of **I ACCEPT**. After all that click on the **OK** button.

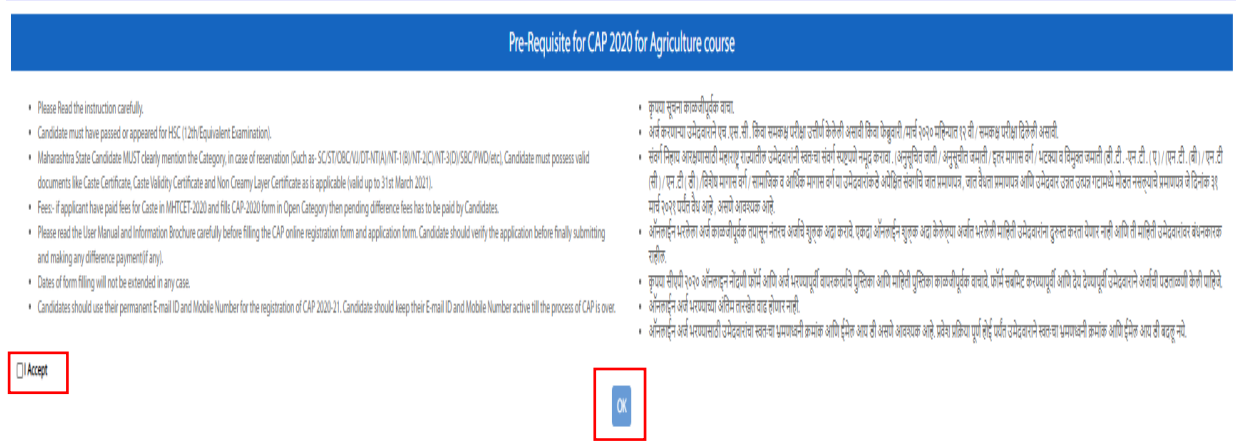

8) Once clicked on OK, you will see a form on the screen. Application form will be available in **Marathi** language. To change the language to **English** click on the button on top right side corner as shown below. A **pop up** will appear on the screen to change the language, click **OK** button.

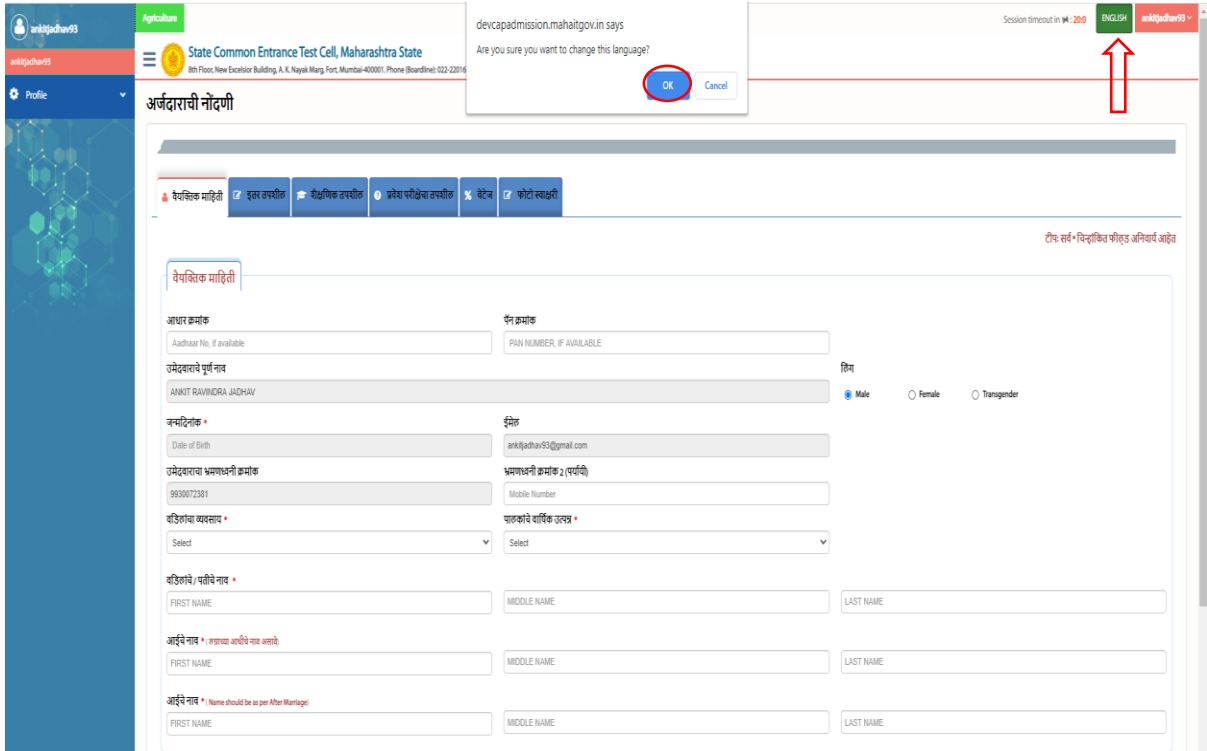

9) After step 8 we will see a **PRE-REQUISITE for CAP 2020 for Agriculture.** Kindly read all the terms mentioned on the screen & click on box of **I ACCEPT**. After all that click on the **OK** button.

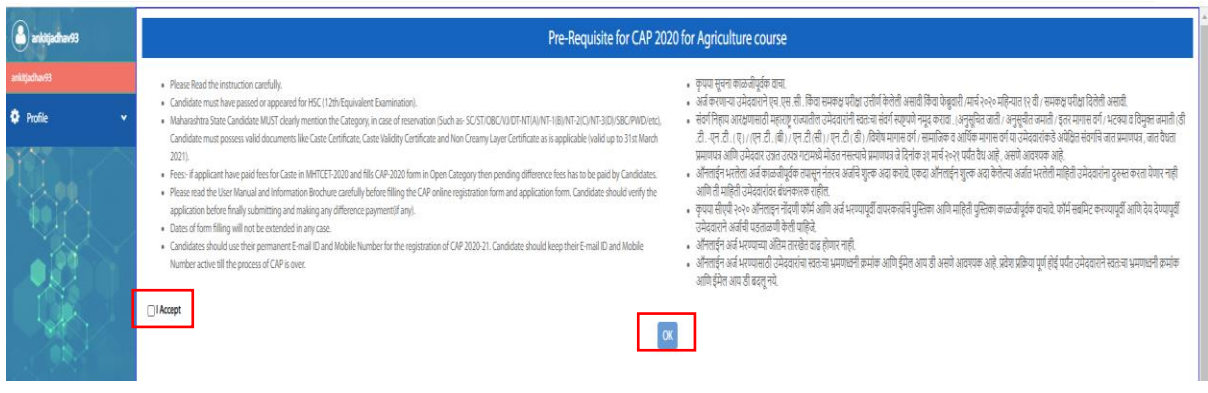

- 10) After accepting the pre-requisite, Application form with English language will be available.
- Fill the personal details. (All the fields with \* marked on it are mandatory), Candidate Full name, Email id, Mobile No will be fetched as per registration done)

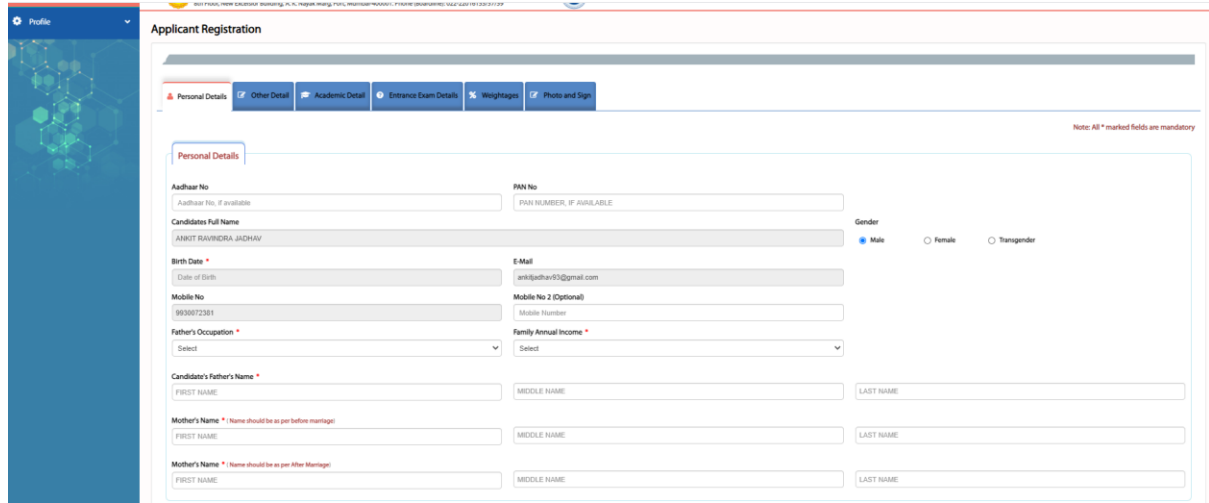

 fill the Address details (All the fields with \* marked on it are mandatory). Once all the details are filled kindly click on **SAVE & NEXT** to proceed further.

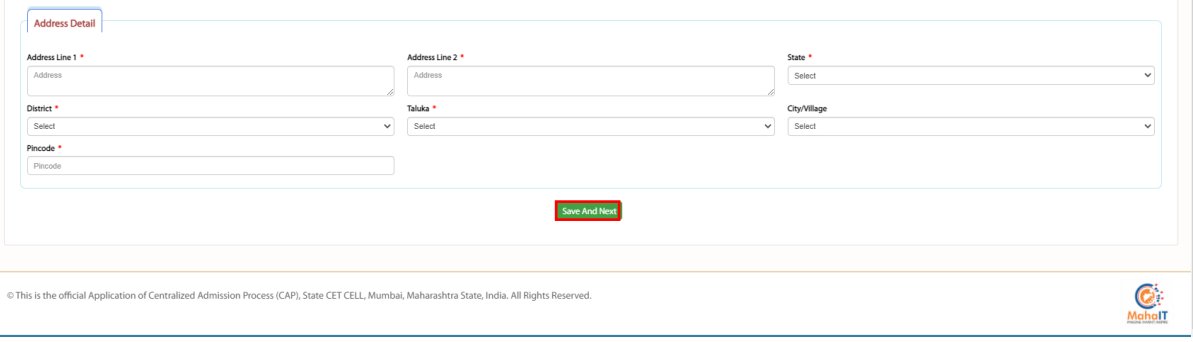

11) Fill the Other Details mentioned which includes Domicile details, Orphan details, Religion details & Minority details (All the fields with \* marked on it are mandatory). Once all the details are filled kindly click on **SAVE & NEXT** to proceed further.

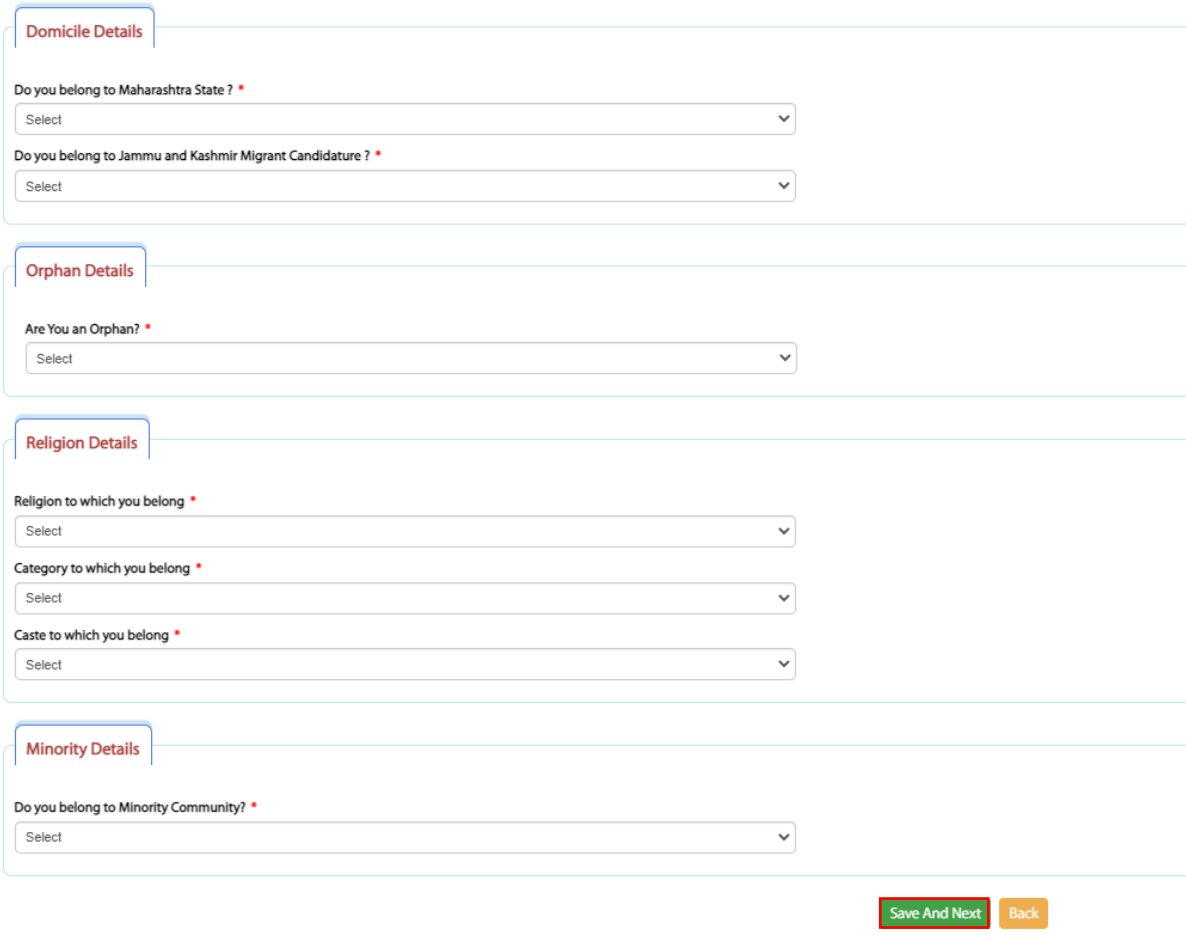

## 12) Fill the Academic Details.

• S.S.C. Details (All the fields with  $*$  marked on it are mandatory).

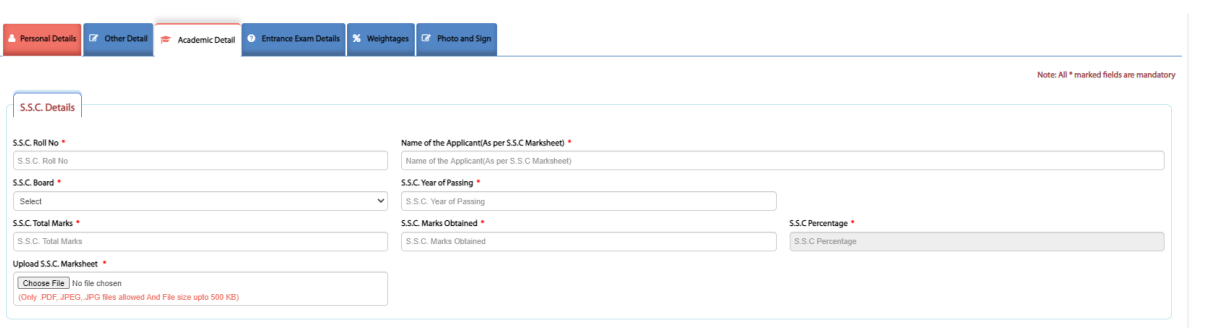

H.S.C. Details (All the fields with \* marked on it are mandatory).

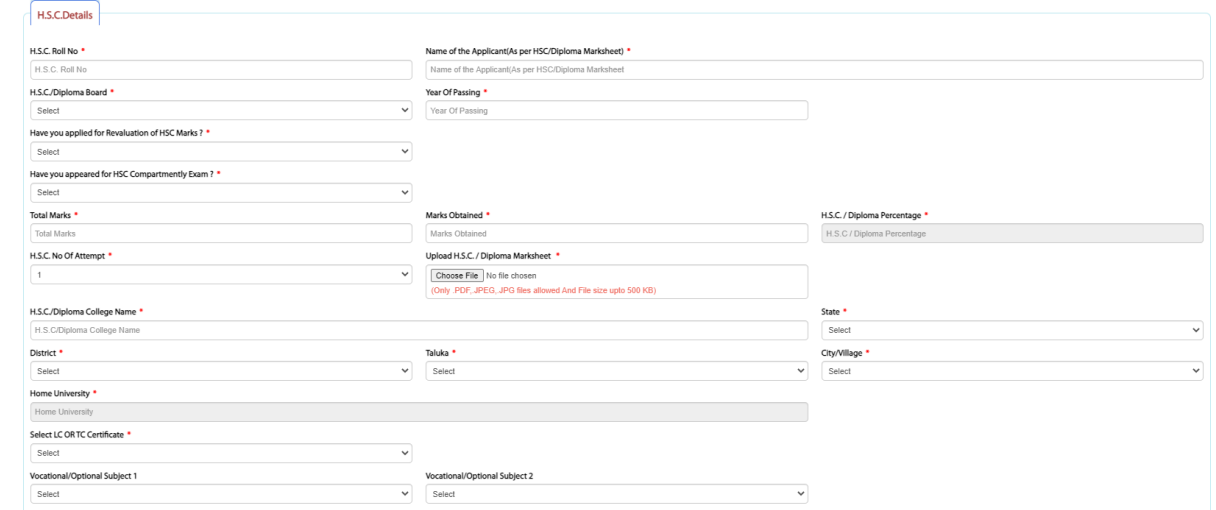

H.S.C. Subject (All the fields with \* marked on it are mandatory).

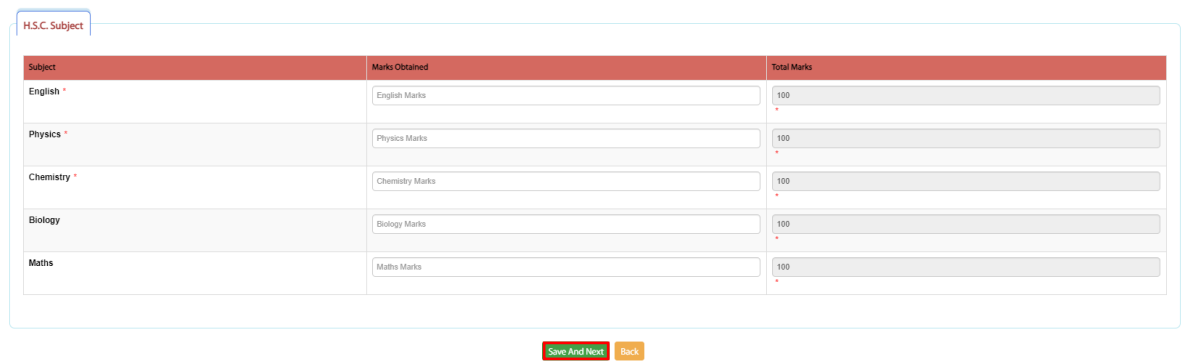

13) **Entrance Exams Details,** includes Entrance exam details & other special reservation details. (All the fields with \* marked on it are mandatory). Once all the details are filled kindly click on **SAVE & NEXT** to proceed further.

**From the Entrance Exam details select the entrance exam given by candidate and enter CET application no and click on Search button. All details pertaining to that will be autofetched. And for Special Reservation question whichever document you have click on yes and upload the relevant document proof in original.Applicant Registration** 

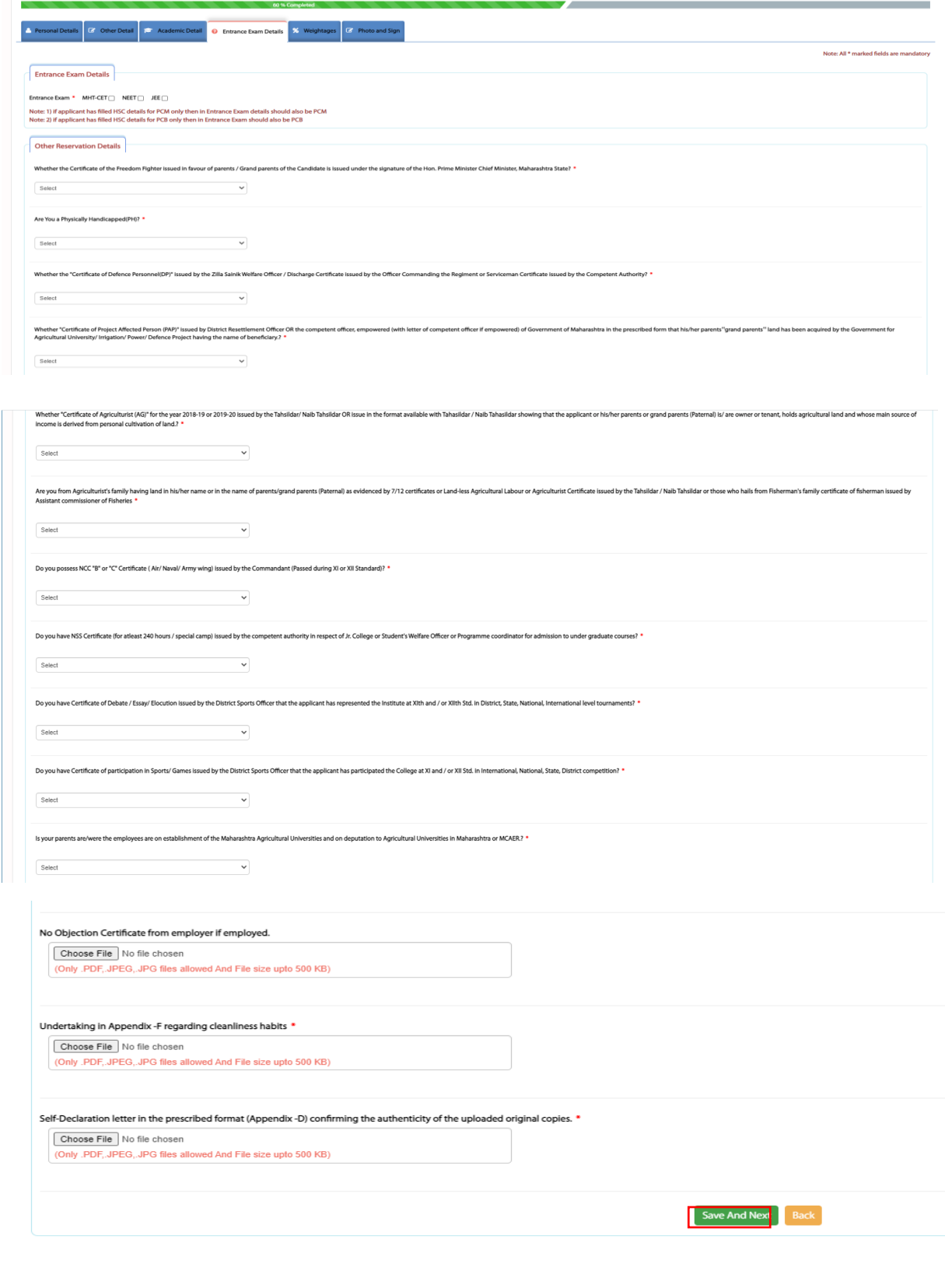

14) Once the Examination details are filled, the screen will show **Weightages** in details, you can check the weightages & click on the **Next** button to proceed.(Weightages are based on the Academic points,Entrance exam percentile, and special reservation.

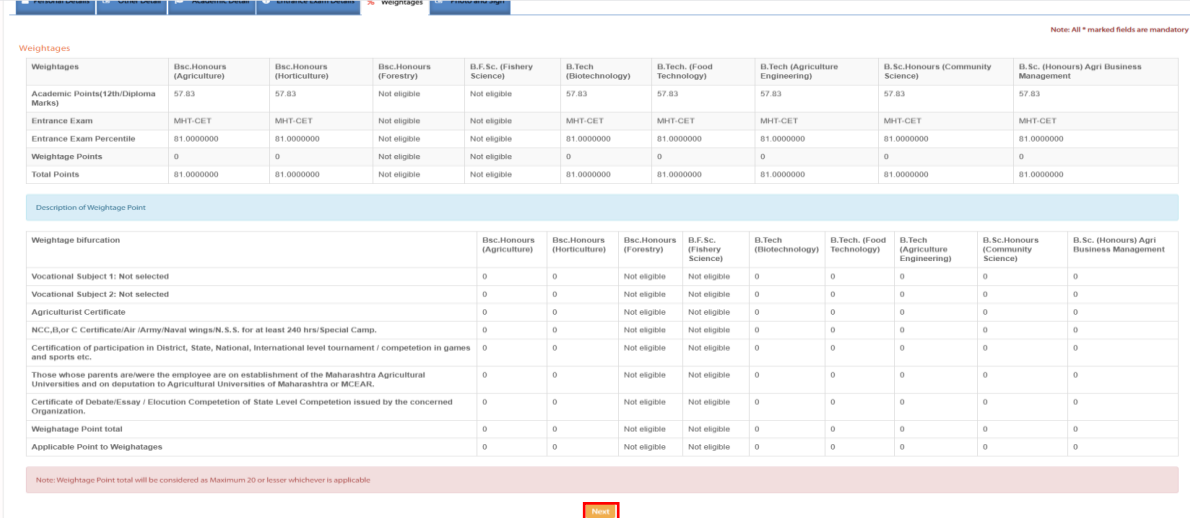

15) Upload the **photo & signature.** Once both the photo & signature are uploaded, click on **Save & Next** to proceed.

 For photo and signature Zoom in and Zoom out cursor is made available. Also Candidate can use Capture from Camera option. Once file is selected and photo crop is done. Click on Crop and upload button.

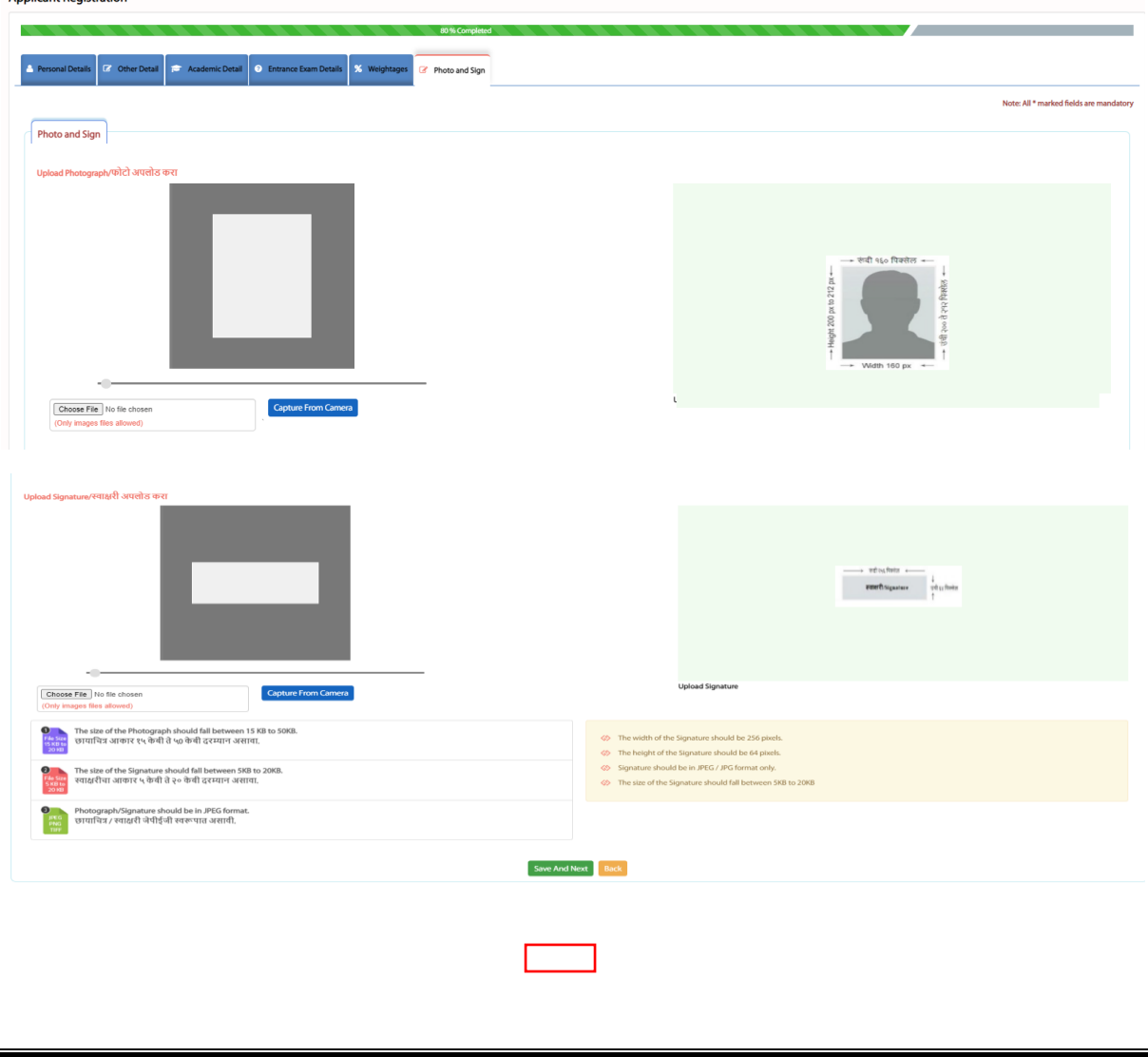

16) After filling all the details, check the application preview along with the uploaded documents. Once the application seems to be correct then click on declaration & submit the application. If you have any query in the application flow then click on Edit application button. **(Note: Once application form is submitted, you are not allowed to change any details in the application).Click on OK button and proceed.**

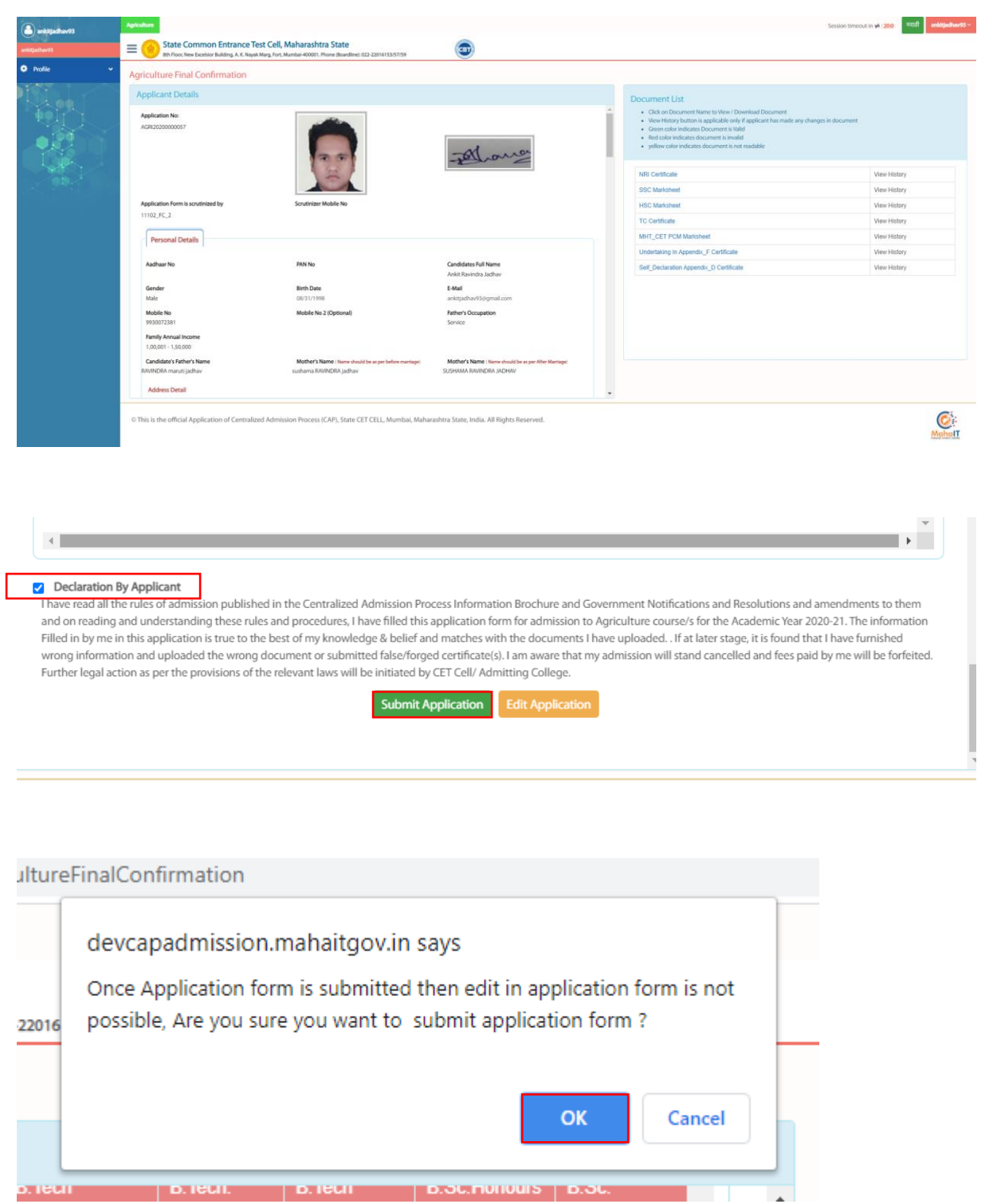

17) Once the application is previewed & submitted successfully then the page will be redirect to the option form for selecting college preferences. If the candidate wants any college from the college list then select the particular college & click on down arrow Button(Green button). If candidate don't want any college from the selected preferences then select that particular college and click on Upward button(Red button).and if candidate want to reshuffle the preferences then select the college and drag on the preference number . Once the preference list is ready, kindly click on the submit button.

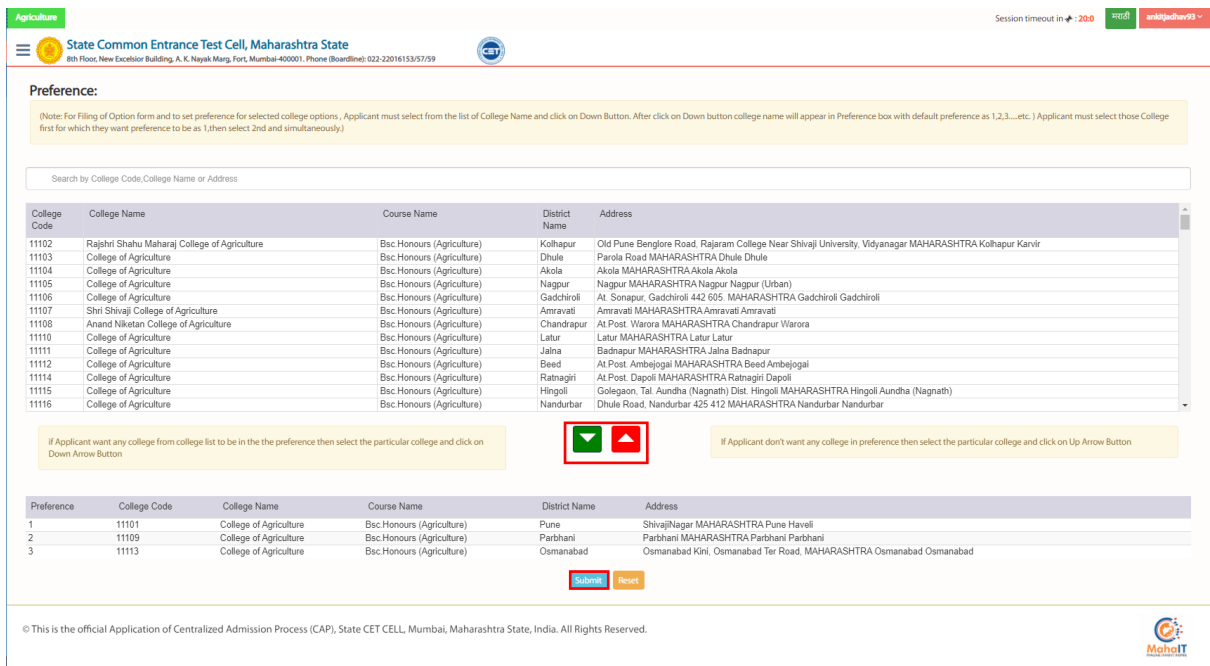

18) All the details of the application if payment applicable will be provided.

Below are some of the cases where candidate will have to pay fees.

- a) If CET Application form filled in category and candidate submit application from in Open then the difference fee will be applicable.
- b) If Candidate has not given CET Application from and fill the form with NEET or JEE Entrance exam then applicable fees has to be paid.
- c) if applicant fills the CAP form for NRI then fees will be applicable.
- d) If applicant doesn't see any fees in the CAP Examination fees then click on submit button.

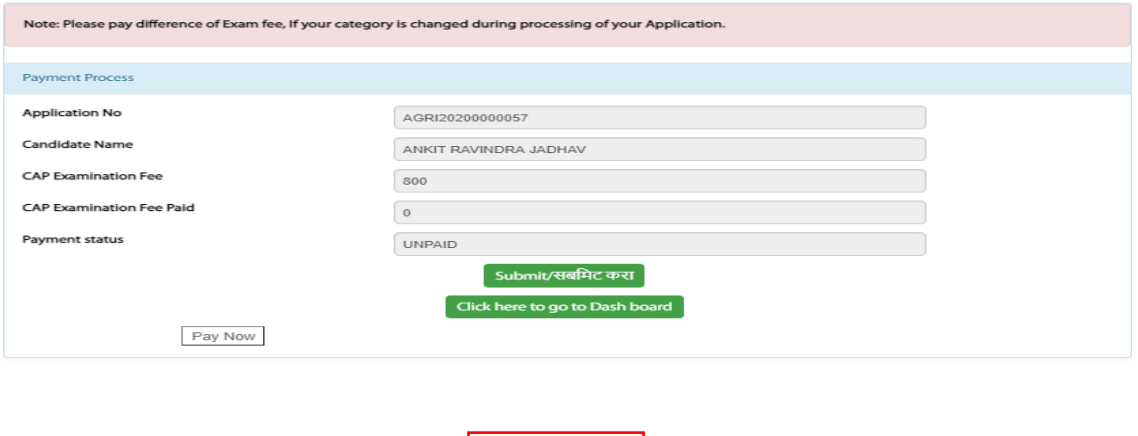

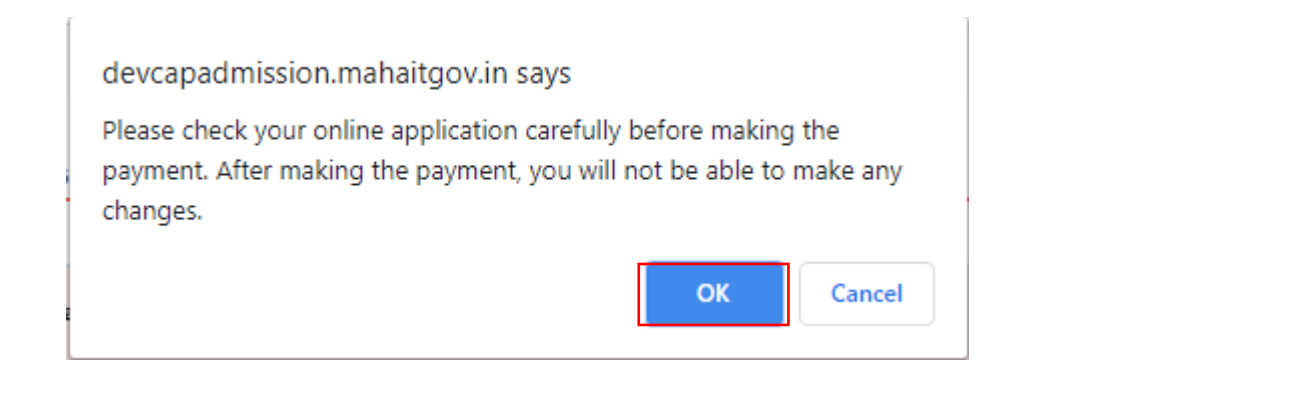

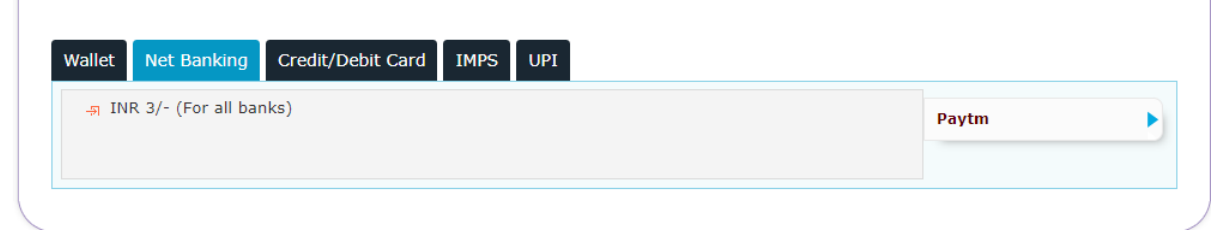

## 19) Once the payment is done a receipt will be generated as below one showing that you transaction is successful.

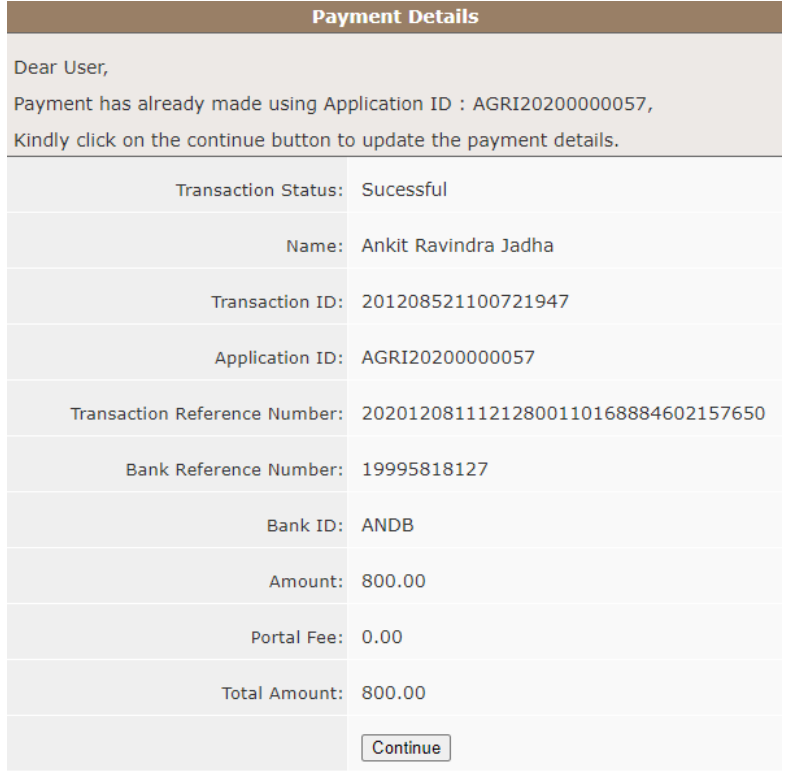

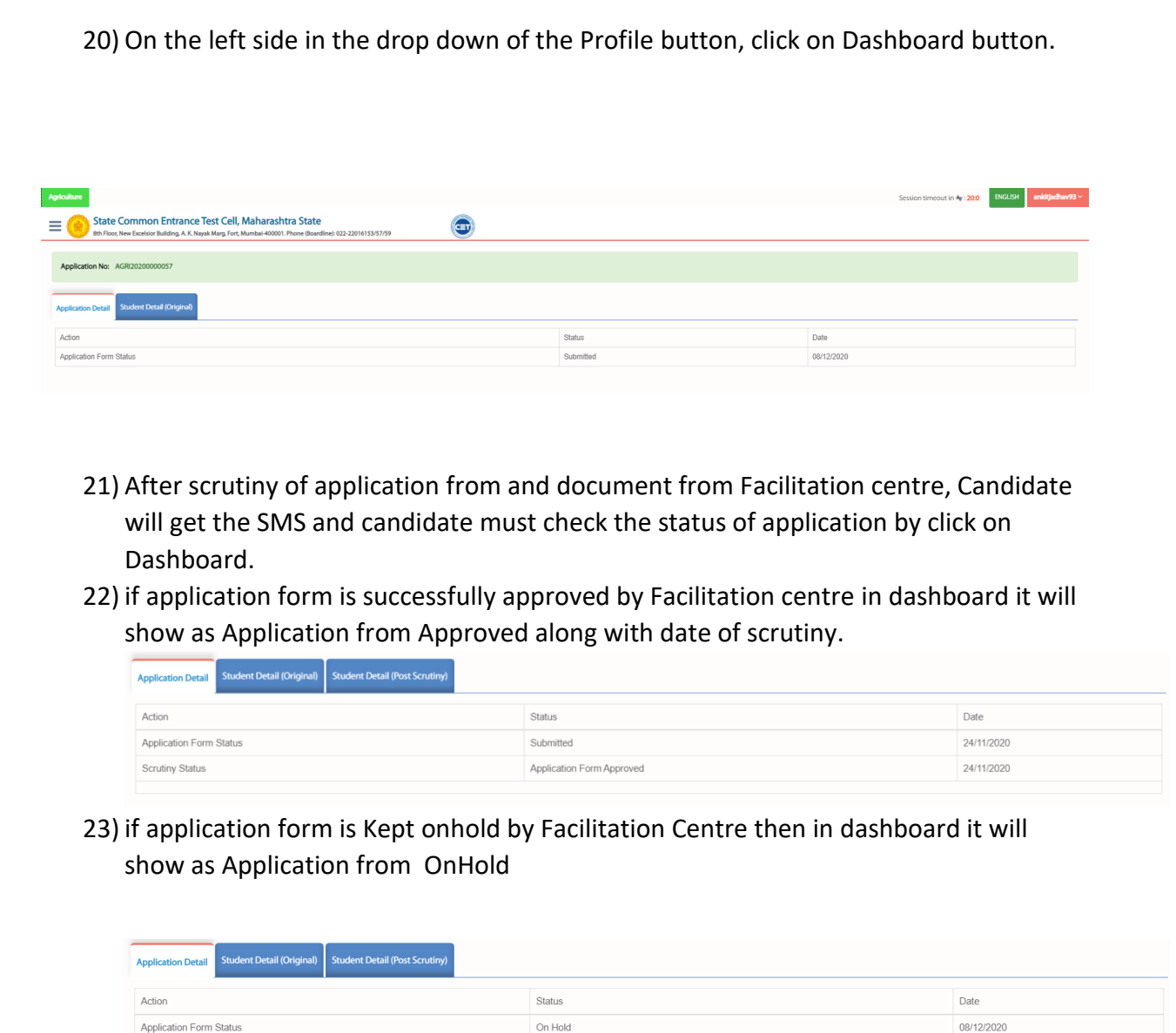

Candidate must check why the application form is kept onhold by click on Student Detail(Post Scrutiny) tab.

Scrutiny Status

Application Form On Hold

09/12/2020

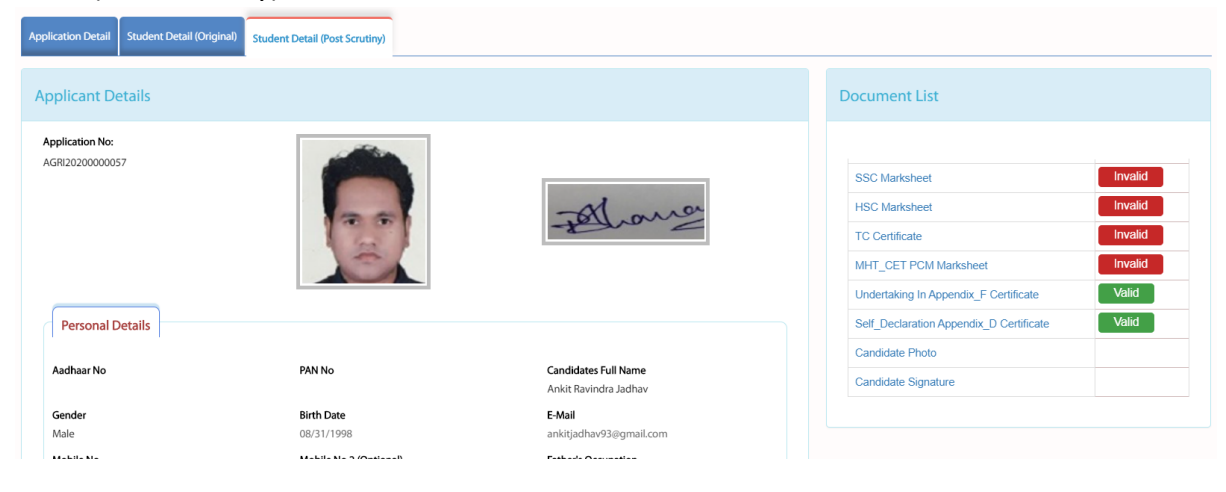

Only document pertaining to invalid has to be uploaded by candidate. So candidate must click on Agri grievance button which will be available one time to the candidate to upload the relevant document.

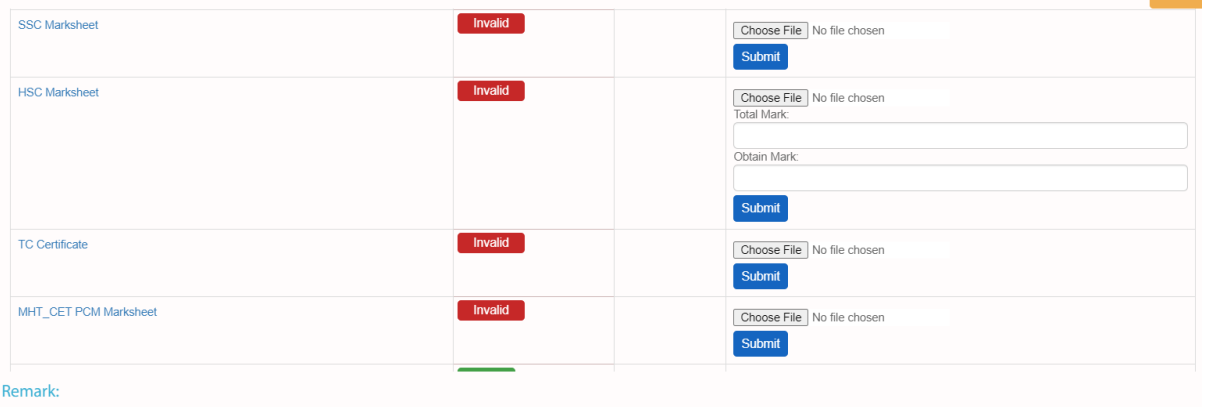

Candidate must click the concern Invalid Choose file button and upload the proper document and click on submit button(mark as blue). Do this activity for all the invalid documents. If you want to add any special reservation document then click on the yes button and submit the document. And Click on Final Submit button.

Application form will be again scrutinized by Facilitation centre and if it approved then refer point no 22 screen. And if it again kept on hold then candidate will get the chance to upload the document at the time of submission of grievance period( follow the step 23).

- 24) If Application is approved then in provisional and final merit list name will be appear.
- 25) Candidate will be eligible to participate in the subsequent CAP Rounds.
- 26) If candidate got any allotment then candidate must click on Agri Provisional Letter Menu button available at left side menu. And check the status of provisional allotted college.

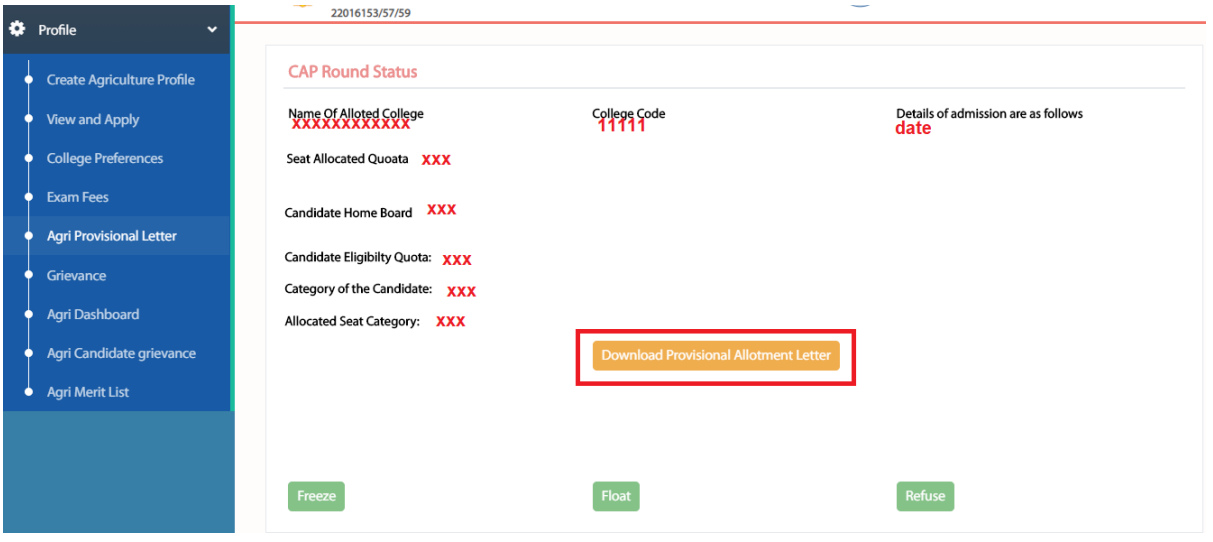

All the fields marked in red color will be field automatically. Candidate must click on download provisional allotment letter and goto the concerned institute.

27) Concern institute will scrutiny the application form and will do confirmation of the admission.

28) After successful confirmation of admission, in candidate login at Agri Provisional letter menubar as per college preferences Freeze, Float, Refuse Admission will be enabled.

Candidate must click on Freeze or float which will asked as per the college preference.

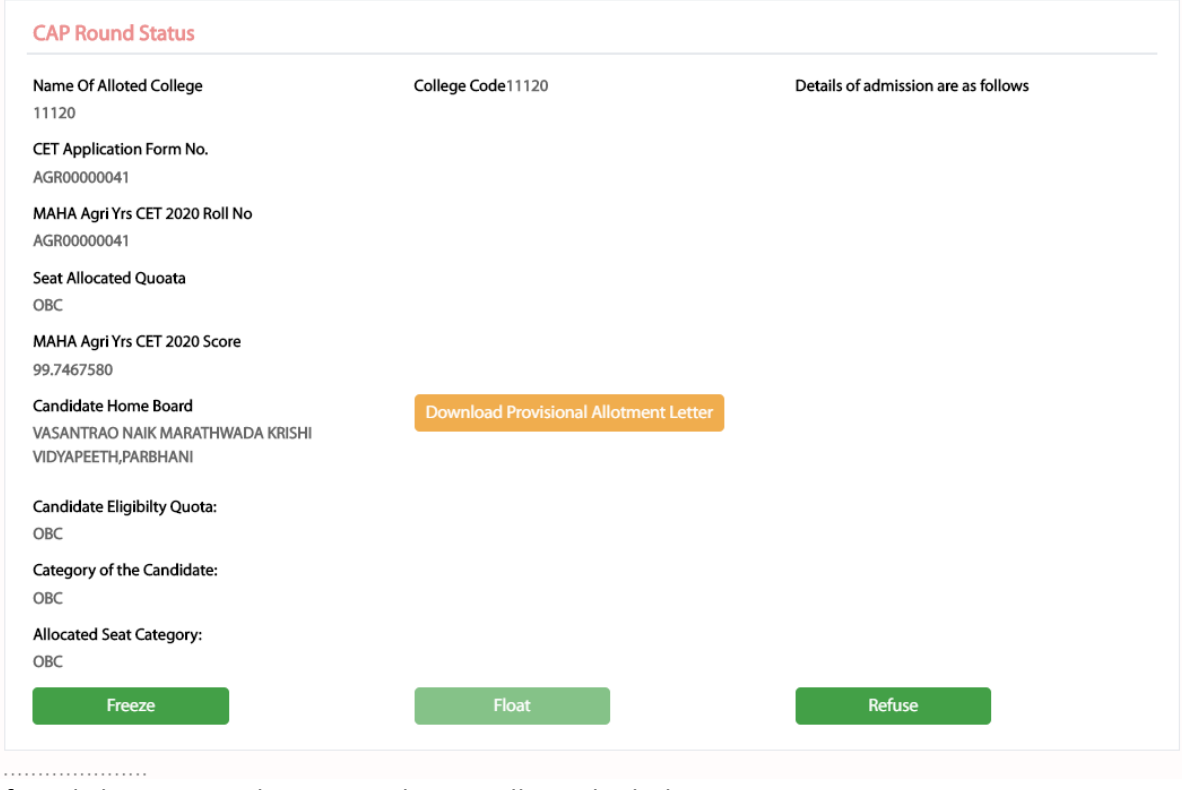

After click on Freeze button applicant will get the below message

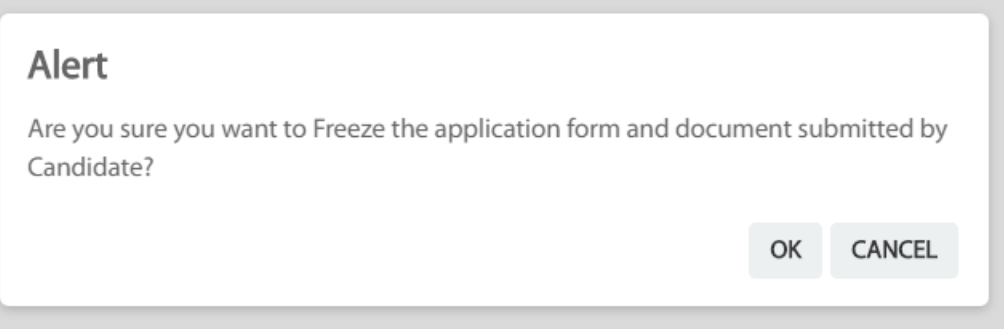

After click on Ok button below message will appear.

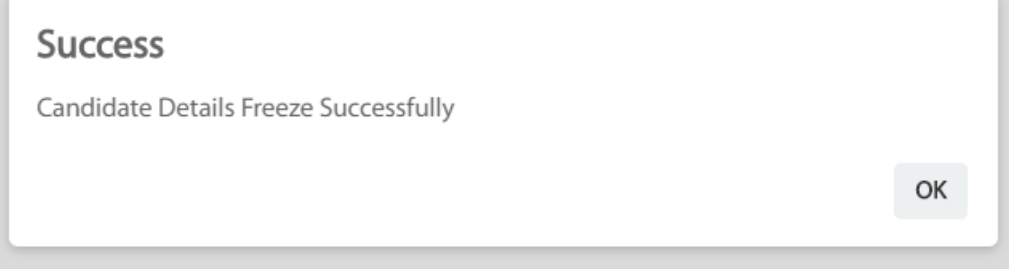

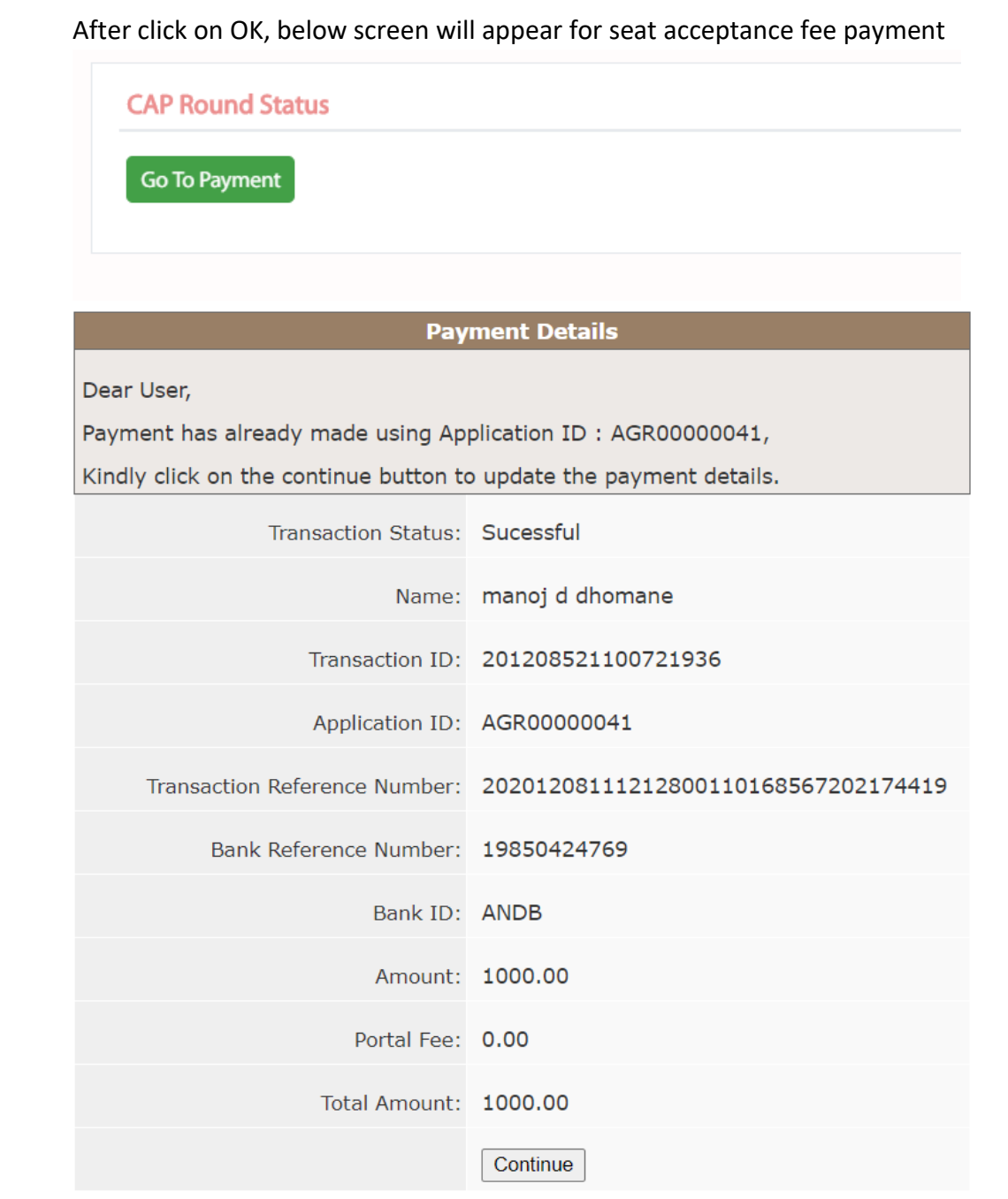

After click on Continue button it will be redirect it to payment gateway. After success of the seat acceptance payment applicant admission is liable to be admitted.